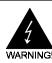

# **Electronic Emission Notices**

#### Federal Communications Commission (FCC) Statement

This equipment has been tested and found to comply with the limits for a Class B digital device, pursuant to Part 15 of FCC Rules. These limits are designed to provide reasonable protection against harmful interference in a residential installation. This equipment generates, uses and can radiate radio frequency energy and, if not installed and used in accordance with instructions contained in this manual, may cause harmful interference to radio and television communications. However, there is no guarantee that interference will not occur in a particular installation.

If this equipment does cause harmful interference to radio or television reception, which can be determined by turning the equipment off and on, the user is encouraged to try to correct the interference by one or more of the following measures:

- REORIENT OR RELOCATE THE RECEIVING ANTENNA
- INCREASE THE SEPARATION BETWEEN THE EQUIPMENT AND THE RECEIVER
- CONNECT THE EQUIPMENT INTO AN OUTLET ON A CIRCUIT DIFFERENT FROM THAT OF THE RECEIVER
- CONSULT THE DEALER OR AN EXPERIENCED AUDIO/TELEVISION TECHNICIAN
- **NOTE:** Connecting this device to peripheral devices that do not comply with Class B requirements, or using an unshielded peripheral data cable, could also result in harmful interference to radio or television reception.

The user is cautioned that any changes or modifications not expressly approved by the party responsible for compliance could void the user's authority to operate this equipment.

To ensure that the use of this product does not contribute to interference, it is necessary to use shielded I/O cables.

#### Copyright

This manual is copyrighted with all rights reserved. No portion of this manual may be copied or reproduced by any means.

While every precaution has been taken in the preparation of this manual, no responsibility for errors or omissions is assumed. Neither is any liability assumed for damages resulting from the use of the information contained herein.

#### Trademarks

All brand names, logos and registered trademarks mentioned are property of their respective owners.

# **Table of Contents**

| HARDWARE CONFIGURATION                                    |    |
|-----------------------------------------------------------|----|
| Key Features                                              | 3  |
| Motherboard Layout (Model Code No 35886201)               | 5  |
| Jumper Settings                                           | 6  |
| CPU Speed Selection                                       | 6  |
| JP4 - CMOS Clear                                          | 6  |
| JP1 - SDRAM CLK                                           | 6  |
| JP9 Keyboard Power Select                                 | 7  |
| JP8, JP23 - BIOS Program Voltage / BIOS Select            | 7  |
| JP20, JP21, JP22 - Sound Chip Enable Setting              | 7  |
| Memory Configuration                                      | 8  |
| Installing the Retention Mechanism for Intel® Pentium® II |    |
| or Intel® Celeron® Processor                              | 9  |
| Installing the Processor                                  | 9  |
| Setting the Processor Speed                               | 9  |
| Installing the Spacer                                     | 10 |
|                                                           |    |
| BIOS SETUP                                                | 11 |
| Starting Setup                                            | 11 |
| Main Menu                                                 | 11 |
| Standard CMOS Setup                                       | 13 |
| BIOS Features Setup                                       | 15 |
| Chipset Features Setup                                    | 15 |
| Power Management Setup                                    | 15 |
| PNP/PCI Configuration Setup                               | 15 |
| Integrated Peripherals                                    | 15 |
| Supervisor/User Password Setting                          | 15 |
| Flash Update Procedure                                    | 16 |

# HARDWARE CONFIGURATION

This motherboard is based on the VIA VT82C691 chipset. The chipset is a highly integrated solution for a cost-effective and compact motherboard. The motherboard supports SDRAM, Registered SDRAM. Features on-board include super-I/O, Ultra DMA33, PCI bus master IDE, AGP Ver 1.0, PCI Ver 2.1 compliance, USB, VRM 8.2 compliance, ECC, on-board sound sub-system (optional). This motherboard is ready for PC98.

## **Key Features**

#### Processor

- Full support for the Intel<sup>®</sup> Pentium<sup>®</sup> II, Intel<sup>®</sup> Celeron<sup>®</sup> and Deschutes<sup>®</sup> processors using Slot 1 connector.
- Slot 1 connector for Intel® Pentium® II microprocessors.
- Supports 66MHz and 100MHz bus speed including all Pentium® II processors operating from 233MHz to 450MHz and future processors.

### **CPU Speed Jumperless**

• No Jumper is needed to set for various speed of CPU.

### VRM (Voltage Regulator Modules) on Board

• Flexible motherboard design with on-board VRM 8.2, easy to upgrade with Intel's® Future Overdrive® processors.

### Cache

• Pentium® II Processor built-in L2 cache.

#### System Memory

- Up to 512MB DRAMs.
- A total of two 168-pin DIMM sockets.
- Supports FP, EDO, SDRAM and SDRAM-II.
- Supports JEDEC BDDR (Bidirectional Double Data Rate) SDRAM-II standard. Supports Enhanced synchronous DRAM (ESDRAM).

### **Memory Organization**

#### Two 168-pin DIMM Socket

- Supports single-density DIMMs of 1MB, 2MB, 4MB, 8MB and 16MB depth (x64 or 72).
- Supports double-density DIMMs of 2MB, 4MB, 8MB, 16MB and 32MB depth (x64 or 72).
- Supports error checking correction (ECC) using parity DRAM modules.
- Banks of different DRAM types depths can be mixed.

### **Expansion Slots**

- 1 AGP slot (ver. 1.0, 1x/2x mode supported).
- 3 PCI bus master slots (ver. 2.1 compliant, with 1 PCI slot sharing with 1 ISA slot).
- 2 ISA slot (1 ISA slot sharing with 1 PCI slot).

## On-Board I/O

- Two PCI fast IDE ports supporting up to 4 ATA, ATA2 and Ultra DMA 33 IDE devices.
- Supports bus master IDE, PIO mode 4 (up to 16.6M bytes/sec) and Ultra DMA 33 (up to 33M bytes/sec) transfer.
- One ECP/EPP parallel port .
- Two 16550-compatible UART serial ports.
- One floppy port supporting two FDDs of 360KB, 720KB, 1.2MB, 1.44MB or 2.88MB formated capacity.
- Two USB ports.
- One standard AT keyboard port (factory option for PS/2 type).
- One PS/2 mouse port.
- Infrared (IrDA) support (via a header).

## System BIOS

- 1MB flash BIOS with feature cut (e.g. ACPI/DMI is available up on customer request). 2MB flash BIOS supporting PnP, APM, ATAPI, ACPI and DMI.
- Jumper selection for 5V or 12V flash memory voltage.
- Auto detects and supports LBA hard disks with formatted capacities over 8.4GB.
- Easily upgradable by end-user.

## **Plug-and-Play**

- Supports plug-and-play specification 1.1.
- Plug-and-play for DOS, Windows® 3.X, Windows® 95 as well as Windows® 98.
- Fully steerable PCI interrupts.

## **Power Management**

- Supports SMM, APM and ACPI.
- Break switch for instant suspend/resume on system operation.
- Energy star "Green PC" compliant .
- Supports WAKE-ON-LAN (WOL).
- Supports Wake on Ring for External Modem.

## On board Sound Sub-system (optional)

- Creative Vibra 16XV sound chip is used.
- Sound Blaster 16 compatible.
- Full-Duplex 16-bit record & playback.
- Roland MPU401 UART mode compatible.
- Integrated CQM and FM synthesizer.
- PnP and APM 1.2 Support.
- Speaker out(Line-out), Mic-in, one Line-in and MIDI / Game Port (Cable).

## Motherboard Layout (Model Code No. - 35886201)

The following diagrams show the relative positions of the jumpers, connectors, major components and memory banks on the motherboard.

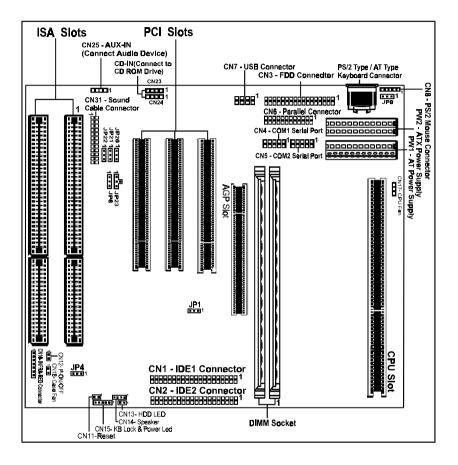

### **Jumper Settings**

This chapter explains how to configure the motherboard's hardware. Before using your computer, make sure all jumpers and DRAM modules are set correctly. Refer to this chapter whenever in doubt.

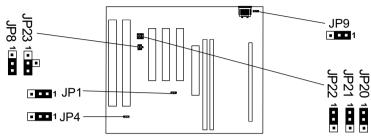

## **CPU Speed Selection**

In this motherboard, jumperless feature is implemented such that no jumper is required to be set for different type of CPU installed.

The CPU speed is set in "CPU Speed Setting" of CMOS Setup.

#### Notice:

- 1. Be sure to save the CMOS setting when exit the CMOS.
- 2. When the system is turned on the first time or the CPU is changed, a Pentium II-133 or -200 (depends on the CPU bus speed) will be recognized and a warning message of "CPU has been changed" will appear. Please enter the CMOS setup menu to reconfigure the CPU speed.

## JP4 - CMOS Clear

| JP4         | Selection  |
|-------------|------------|
| ∎∎∎1 (1-2)* | Normal*    |
| •••1 (2-3)  | CMOS Clear |

### JP1 - SDRAM CLK

| JP1                | SDRAM CLK   |
|--------------------|-------------|
| ■■1 (1-2)*         | Follow CPU* |
| <b>•••</b> 1 (2-3) | 66MHz       |

Note: When use 100MHz CPU CLK, you can choose 66MHz SDRAM CLK by setting JP1(2-3).

#### \* = Default setting.

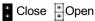

Technical Reference Booklet

| JP9                  | Selection                  |
|----------------------|----------------------------|
| • <b>••</b> • (1-2)* | Powered by +5V             |
| •••1 (2-3)           | Powered by +5V Standby     |
|                      | (Allows Keyboard Power On) |

#### Notice: Please ensure that your ATX Power Supply can provide at least 720mA +5VSB power for Wake on Lan

## JP8, JP23 - BIOS Program Voltage / BIOS Select

| JP8           | JP23               | Selection       |
|---------------|--------------------|-----------------|
| 1 • • • (1-2) | 1 . (1-2)          | INTEL (1MB)     |
| 1 (1-2)       | 1 <b>• •</b> (2-3) | MX (1MB)        |
| 1 (2-3)       | 1 (2-3)            | ATMEL/SST (1MB) |
| 1 = = (2-3)   | 1                  | ATMEL/SST (2MB) |

JP8 & JP23 are pre-installed in the factory. They should NOT be altered by the users.

### JP20, JP21, JP22 - Sound Chip Enable Setting

| JP20, JP21, JP22           | Selection |
|----------------------------|-----------|
| <b>1 1 1 1 1 1 1 1 1 1</b> | Enable*   |
| <b>1 1 1</b> (2-3)         | Disable   |

\* =Default setting

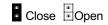

# **Memory Configuration**

You can install up to 768MB SDRAM of memory in the motherboard DIMM sockets. The board has DIMM sockets arranged as banks 0, 1, and 2. You can install DIMMs in any of the three banks, and use different size DIMMs in different banks. The BIOS detects the size and type of installed memory.

### To install DIMMs

- 1. Turn off all peripheral devices connected to the computer. Turn off the computer.
- 2. Remove the computer cover and locate the DIMM sockets.
- 3. Holding the DIMM by the edges, remove it from its antistatic package.
- 4. Make sure the clips at either end of the socket are pushed away from the socket.

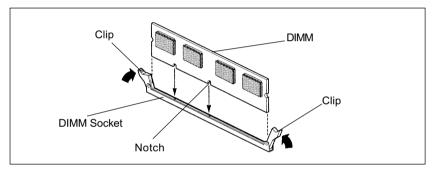

- Position the DIMM above the socket. Align the two small notches in the bottom edge of the DIMM with the keys in the socket.
- 6. Insert the bottom edge of the DIMM into the socket.
- When the DIMM is seated, push down on the top edge of the DIMM until the retaining clips at the ends of the socket snap into place. Make sure the clips are firmly in place.
- 8. Replace the computer cover.
- If you installed a DIMM with ECC memory, start the computer and use the ECC Configuration feature in Setup to enable the use of ECC.

# Installing the Retention Mechanism for Intel® Pentium® II or Intel® Celeron® Processor

To install the retention mechanism, follow these steps:

- 1. Locate Slot 1 and the four attachment holes on the motherboard.
- 2. To position the mechanism, orient it as shown in figure. The tab on the connector fits into a notch in the base of the mechanism. Press down on the studs until it is firmly seated in attachment holes. When properly seated, the base of the mechanism is flush with the motherboard.

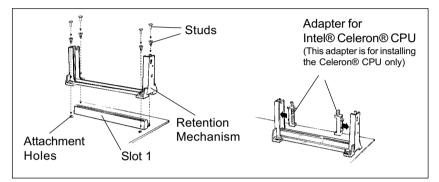

### Installing the Processor

To install the processor, follow these steps:

- 1. Insert the processor in the retention mechanism.
- 2. Press down on the processor until it is firmly seated in the Slot 1 connector.

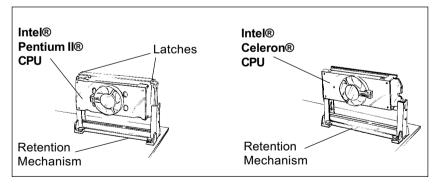

## Setting the Processor Speed

After you install the processor into the motherboard, set the processor speed by CMOS setup.

## Installing the Spacer

When installing the Pentium II motherboard (Baby AT), you need to insert the SPACER at the corner near the IDE to provide better support for connect the IDE connector and future DRAM modules.

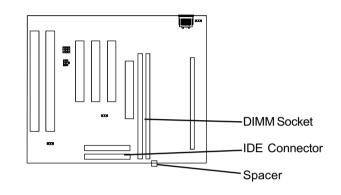

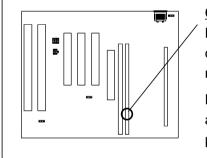

## Caution

Please check your computer chassis if it is carrying any metal mounting post at this location.

Remove the mounting post or add insulation to the post before putting in the motherboard.

# **BIOS SETUP**

This chapter discusses Award's Setup Program built into the ROM BIOS. The Setup Program allows users to modify the basic system configuration. This special information is then stored in battery-backed RAM, which retains the setup information when the power is turned off.

# Starting Setup

The Award BIOS is immediately activated when you turn on the computer. The BIOS reads the system information contained in the CMOS and begins the process of checking out the system and configuring it. When it finishes, the BIOS will seek an operating system on one of the disks and then launch and turn control over to the operating system .

While the BIOS is in control, the Setup Program can be activated :

- 1. By pressing <Del> immediately after switching the system on, or
- 2. By pressing the <Del> key when the following message appears briefly at the bottom of the screen during the POST (Power On Self Test )

#### Press DEL to enter SETUP

If the message disappears before you can respond and you still wish to enter Setup, restart the system to try again by turning it OFF then ON or pressing the "RESET" button on the system case. You may also restart by simultaneously pressing the <Ctrl>, <Alt>, and <Delete> keys. If you do not press the keys at the correct time and the system does not reset, an error message will be displayed and you will again be asked to ...

#### PRESS F1 TO CONTINUE, DEL TO ENTER SETUP

#### Getting Help

Press F1 to pop up a small help window that describes the appropriate keys to use and the possible selections for the highlighted item. To exit the Help Window press <Esc> or the F1 key again.

#### In Case of Problems

If, after making and saving system changes with the Setup Program, you discover that your computer does not reset, use the Award BIOS defaults to override the CMOS settings.

## Main Menu

Once you enter the Award BIOS CMOS Setup Utility, the Main Menu will appear on the screen. The Main Menu allows you to select from various setup functions and two exit choices. Use the arrow keys to select among the items and press <Enter> to accept and enter the sub-menu.

#### ROM PCI/ISA BIOS CMOS SETUP UTILITY AWARD SOFTWARE. INC.

| LOAD SETUP DEFAULTS     EXIT WITHOUT SAVING       Esc : Quit     ★↓→ € : Select Item | STANDARD CMOS SETUP<br>BIOS FEATURES SETUP<br>CHIPSET FEATURES SETUP<br>POWER MANAGEMENT SETUP<br>PNP/PCI CONFIGURATION SETUP<br>LOAD BIOS DEFAULTS | CPU SPEED SETTING<br>INTEGRATED PERIPHERALS<br>SUPERVISOR PASSWORD<br>USER PASSWORD<br>IDE HDD AUTO DETECTION<br>SAVE & EXIT SETUP |
|--------------------------------------------------------------------------------------|----------------------------------------------------------------------------------------------------|----------------------------------------------------------------------------------------------------|
|                                                                                      |                                                                                                    |                                                                                                    |

Time. Date. Hard Disk Type

# (Note : The figures of BIOS Setup Menu included here only show a typical case, and may not be exactly the same as the one on your unit.)

Note that a brief description of each highlighted item will appear at the bottom of the screen.

| Standard<br>CMOS Setup              | This setup page includes all the items of Award™ special standard features.                                                                                                    |
|-------------------------------------|----------------------------------------------------------------------------------------------------|
| BIOS Features<br>Setup              | This setup page includes all the items of Award special enhanced features.                                                                                                    |
| Chipset<br>Features Setup           | This setup page includes all the items of chipset special features.                                                                                                    |
| Power<br>Management<br>Setup        | This entry only appears if your system supports Power Management "Green PC" standards.                                                                                                    |
| PNP / PCI<br>Configuration<br>Setup | This entry appears if your system supports PNP/PCI.                                                                                                    |
| Load BIOS<br>Defaults               | The BIOS defaults have been set by the manufacturer and represent settings which provide the minimum requirements for your system to operate.                                                                                         |
| Load Setup<br>Defaults              | The chipset defaults are settings which provide for maximum<br>system performance. While Award has designed the<br>custom BIOS to maximize performance, the manufacturer<br>has the right to change these defaults to meet its needs. |
| CPU Speed<br>Setting                | You should refer to your CPU marking and correct setting CPU speed.                                                                                                    |

| Integrated<br>Peripherals                | This section page includes all the items of IDE hard drive and Programmed Input / Output features.                                                                       |
|------------------------------------------|----------------------------------------------------------------------------------------------------|
| Supervisor /<br>User Password<br>Setting | Changes, sets, or disables password. It allows you to limit access to the system and the Setup Program.                                                                  |
| IDE HDD Auto<br>Detection                | Automatically detects and configures the hard disk parameters. The<br>Award BIOS includes this ability in the event you are uncertain of<br>your hard disk's parameters. |
| Save & Exit<br>Setup                     | Saves value changes to CMOS and exits setup.                                                                                                    |
| Exit Without<br>Save                     | Abandons all CMOS value changes and exits setup.                                                                                                    |

## Standard CMOS Setup

The items in Standard CMOS Setup Menu are divided into 10 categories. Each category includes one or more setup items. Use the arrow keys to highlight the item and then use the <PgUp> or <PgDn> key to select the desired value in each item.

ROM PCI/ISA BIOS STANDARD CMOS SETUP AWARD SOFTWARE. INC.

| Date (mm:d<br>Time (hh:mr                                              |                                           |                | 1997                      |                           |                         |                                       |                            |                              |
|------------------------------------------------------------------------|-------------------------------------------|----------------|---------------------------|---------------------------|-------------------------|---------------------------------------|----------------------------|------------------------------|
| HARD DISKS<br>Primary Mas<br>Primary Sla<br>Secondary S<br>Secondary S | ster : None<br>ve : None<br>Master : None | 0<br>0<br>0    | CYLS.<br>0<br>0<br>0<br>0 | HEADS<br>0<br>0<br>0<br>0 | PRE<br>0<br>0<br>0<br>0 | COMP LANDZ<br>0<br>0<br>0<br>0        | SECTOR<br>0<br>0<br>0<br>0 | S Mode<br><br><br>           |
| Drive A :<br>Drive B :<br>Video :                                      | 1.44M, 3.5 in<br>None<br>EGA/VGA          |                |                           |                           |                         | Base Memo<br>Extended N<br>Other Memo | lemory                     | : 640K<br>: 15360K<br>: 384K |
| Halt on :                                                              | All Errors                                |                |                           |                           |                         | Total Memo                            | ory                        | : 16384K                     |
| Esc : Quit<br>F1 : Help                                                |                                           | <b>↑</b><br>(S | <b>↓→←</b><br>hift) F2 :  | : Select It<br>Change     | em<br>Color             | PU/PD/+/- : N                         | lodify                     |                              |

# (Note : The figures of BIOS Setup Menu included here only show a typical case, and may not be exactly the same as the one on your unit.)

- Date
   The date format is <day-of-the-week>. <day> <month> <year>. Press

   <F3> to display the calendar.
- TimeThe time format is <hour> <Minute> <second> displayed in 24-hour<br/>military-time clock. For example, 1 p. m. is displayed as 13:00:00.

| Primary<br>Master/Primary<br>Slave/Secondary<br>Master/Secondar<br>Slave | have been insta<br>types and one us                                                                                                    | es identify the types of the two channels that<br>lled in the computer. There are 45 predefined<br>er definable types in BIOS. Type 1 to Type 45 are<br>type "user" is user-definable.                                                                                                    |  |  |  |
|--------------------------------------------------------------------------|----------------------------------------------------------------------------------------------------|----------------------------------------------------------------------------------------------------|--|--|--|
|                                                                          | the number and p<br>drive must match<br>not work properly<br>If your hard disk c                                                                                                    | gDn to select a numbered hard disk type or type<br>ress <enter>. Note that the specifications of your<br/>n with those of the drive table. The hard disk will<br/>if you enter improper information for this category.<br/>Irive type is not matched or listed, you can select<br/>fine your own drive type manually.</enter> |  |  |  |
|                                                                          | listed below. Ent<br>and press <ente< td=""><td>e "User", you will need to know the information<br/>eer the information directly from the keyboard<br/>rr&gt;. This information should be included in the<br/>from your hard disk vendor or the system</td></ente<> | e "User", you will need to know the information<br>eer the information directly from the keyboard<br>rr>. This information should be included in the<br>from your hard disk vendor or the system                                                                                                    |  |  |  |
|                                                                          | If the controller of the HDD interface is ESDI, the selection shall be "Type1".                                                                                                    |                                                                                                    |  |  |  |
|                                                                          | If the controller of<br>"None" .                                                                                                    | the HDD interface is SCSI, the selection shall be                                                                                                    |  |  |  |
|                                                                          |                                                                                                    | <ul> <li>Auto", the BIOS will auto-detect the HDD and the POST stage and show the IDE for the HDD and</li> <li>Drive type</li> <li>Number of cylinders</li> <li>Number of heads</li> <li>Write precom</li> <li>Landing zone</li> <li>Number of sectors</li> <li>Mode type</li> </ul>                                          |  |  |  |
| If a hard disk<br><enter>.</enter>                                       |                                                                                                    | s not been installed, select NONE and press                                                                                                    |  |  |  |
| Drive A Type /<br>Drive B Type                                           | This category identifies the types of floppy disk drive A or drive B that has been installed in the computer.                                                                                                    |                                                                                                    |  |  |  |
| Video                                                                    | This category selects the type of video adapter used for the primary system monitor. Although secondary monitors are supported, you do not have to select them in Setup.                                                                                            |                                                                                                    |  |  |  |

# **BIOS Features Setup**

This section allows you to configure your system for basic operation. You have the opportunity to select the system's default speed, boot-up sequence, keyboard operation, shadowing and security.

# **Chipset Features Setup**

The Chipset Features Setup option is used to change the values of the chipset registers. These registers control most of the system options in the computer.

This section allows you to configure the system based on the specific features of the installed chipset. This chipset manages bus speeds and access to system memory resources, such as DRAM and the external cache. It must be stated that these items should not be altered. The default settings have been chosen because they provide the best operating conditions for your system.

# Power Management Setup

The Power Management Setup Menu allows you to configure your system to most save energy while operating in a manner consistent with your own style of computer use .

# **PNP/PCI** Configuration Setup

This section describes how to configure the PCI bus system. This section covers some very technical items and it is recommended that only experienced users should make any changes to the default settings.

# Integrated Peripherals

The Integrated Peripherals Setup allows the user to configure the onboard IDE controller, floppy disk controller, the printer port and the serial ports.

# Supervisor/User Password Setting

You can set either supervisor or user password, or both of them. The difference between them are:

| Supervisor Password : | You can enter the Setup Program and change the options of the setup menus.        |
|-----------------------|-----------------------------------------------------------------------------------|
| User Password :       | You can enter the Setup Program but cannot change the options of the setup menus. |

When you select this function, the following message will appear at the center of the screen to assist you in creating a password.

#### ENTER PASSWORD:

Type the password, up to eight characters in length, and press<Enter>. The new password will clear the previously entered password from the CMOS memory. You will be asked to confirm the password. Type the password again and press <Enter>. You may also press <Esc> to abort the selection and operate without a password.

To disable a password, just press <Enter> when you are prompted to enter the password. A message will be displayed to confirm that the password is disabled.

#### PASSWORD DISABLED.

Once the password is disabled, the system will reset and you can enter the Setup Program freely.

When a password is enabled, you will be prompted to enter it every time you try to enter setup. This prevents an unauthorized person from changing any setting of your system configuration.

In addition, when a password is enabled, you can require the BIOS to request a password every time your system is rebooted. This would further prevent unauthorized use of your computer.

The password requirement is defined by the Security Option of the BIOS Features Setup Menu. If the Security Option is set to "System", the password will be required both at resetting and at entering setup. If the option is set to "Setup", the prompt only appears when you try to enter setup.

## **Flash Update Procedure**

A program AWDFLASH.EXE is included in the utility diskette. The user is recommended to follow the procedure below to update the flash BIOS.

- 1. Create a DOS-bootable floppy diskette. Copy the new BIOS file (just obtained or downloaded) and the utility program AWDFLASH.EXE to the diskette.
- 2. Allow the PC system to boot from the DOS diskette.
- 3. At the DOS prompt, key in

#### AWDFLASH

and hit <ENTER>

- 4. Enter the file name of the new BIOS.
- 5. The question: "Do you want to save file?" is displayed.

Key in "N" if there is no need to save the existing BIOS content..

Key in "Y" if a backup copy of the existing BIOS is needed. (A file name has to be assigned to the existing BIOS binary file.)

6. The question : "Are you sure to program?" is displayed.

Key in "Y"

- 7. Wait until the flash-update is completed.
- 8. Power down the PC system.
- 9. Restart the PC.